# **REPAIR MANUAL OF D-903**

Shanghai Canton Optics Equipment Co., Ltd.

## **CONTENT**

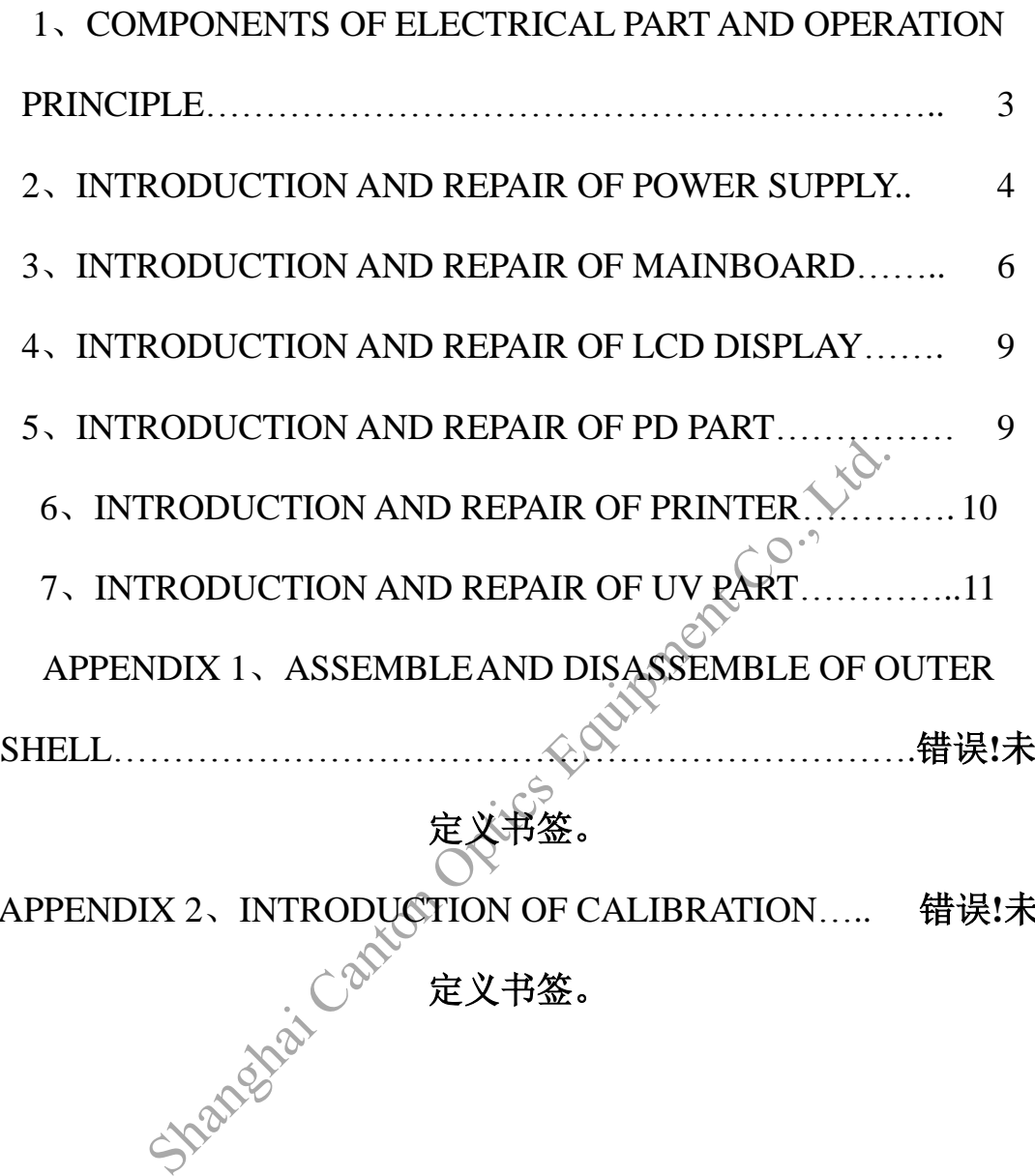

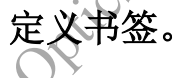

APPENDIX 2、INTRODUCTION OF CALIBRATION….. 错误**!**未

定义书签。

#### <span id="page-2-0"></span>**1**、**COMPONENTS OF ELECTRICAL PART AND OPERATION**

#### **PRINCIPLE**

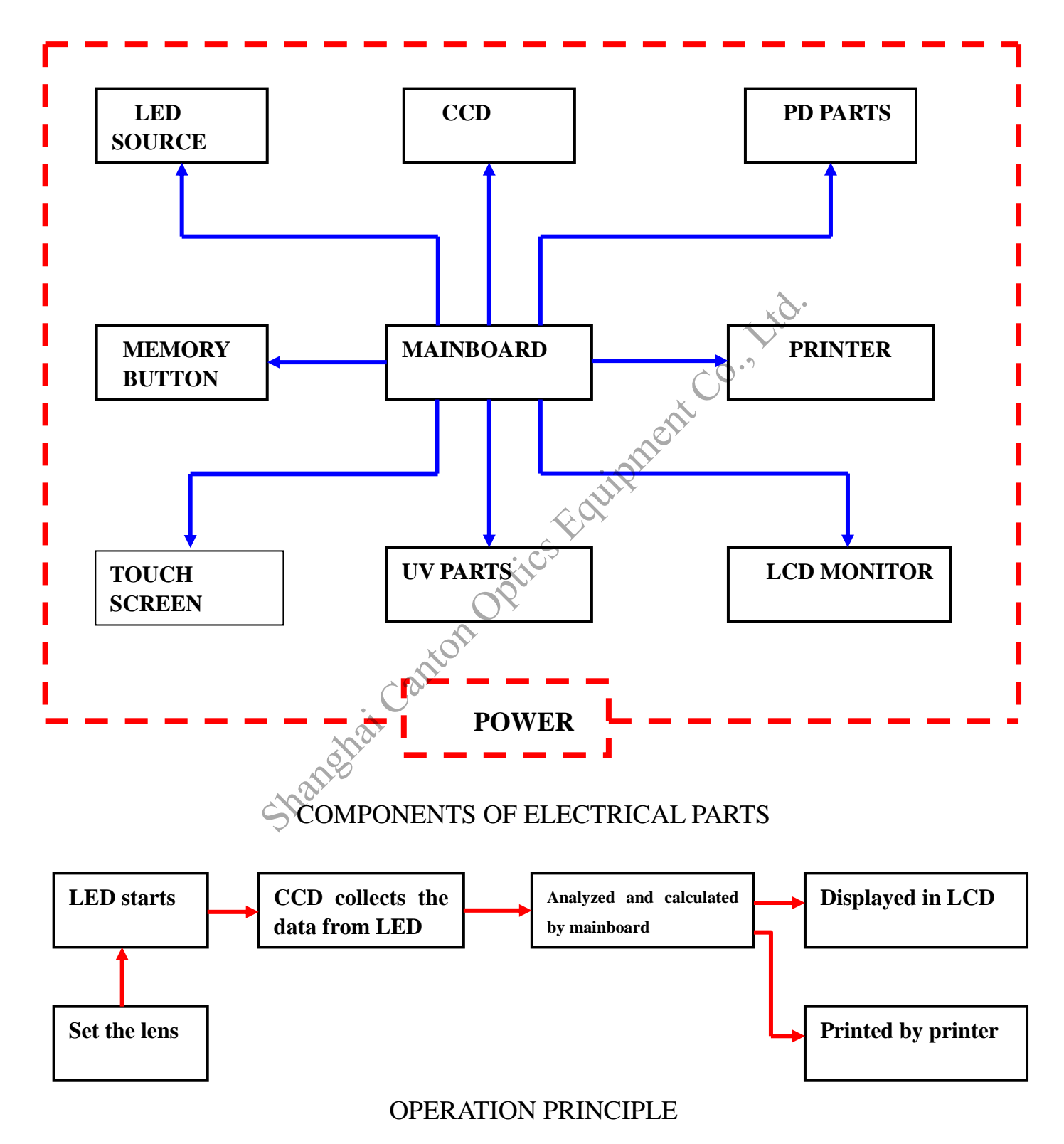

#### <span id="page-3-0"></span>**2**、**INTRODUCTION AND REPAIR OF POWER SUPPLY**

When you turn on the lensmeter, if the indicator doesn't light; LCD doesn't light; there is no buzzer; there is no response of memory key and touch screen. It maybe cause the problem of power supply.

Check the voltage range, it should be in the range of 100-240v.

If the voltage is right, check the fuse of lensmeter as FIG.1-1. Plug the power cord firstly.

If the fuse works well, disassemble the shells and check the power supply.

Turn on the power and check the power indicator as FIG. 1-2(under the +5V terminal). If the connection label and switch is good and the indicator doesn't light, replace a new power supply.

The fixing screws of power supply are marked by red ring as FIG.2-1.

There is only 5V output of power supply for mainbaord, printer and LCD screen.

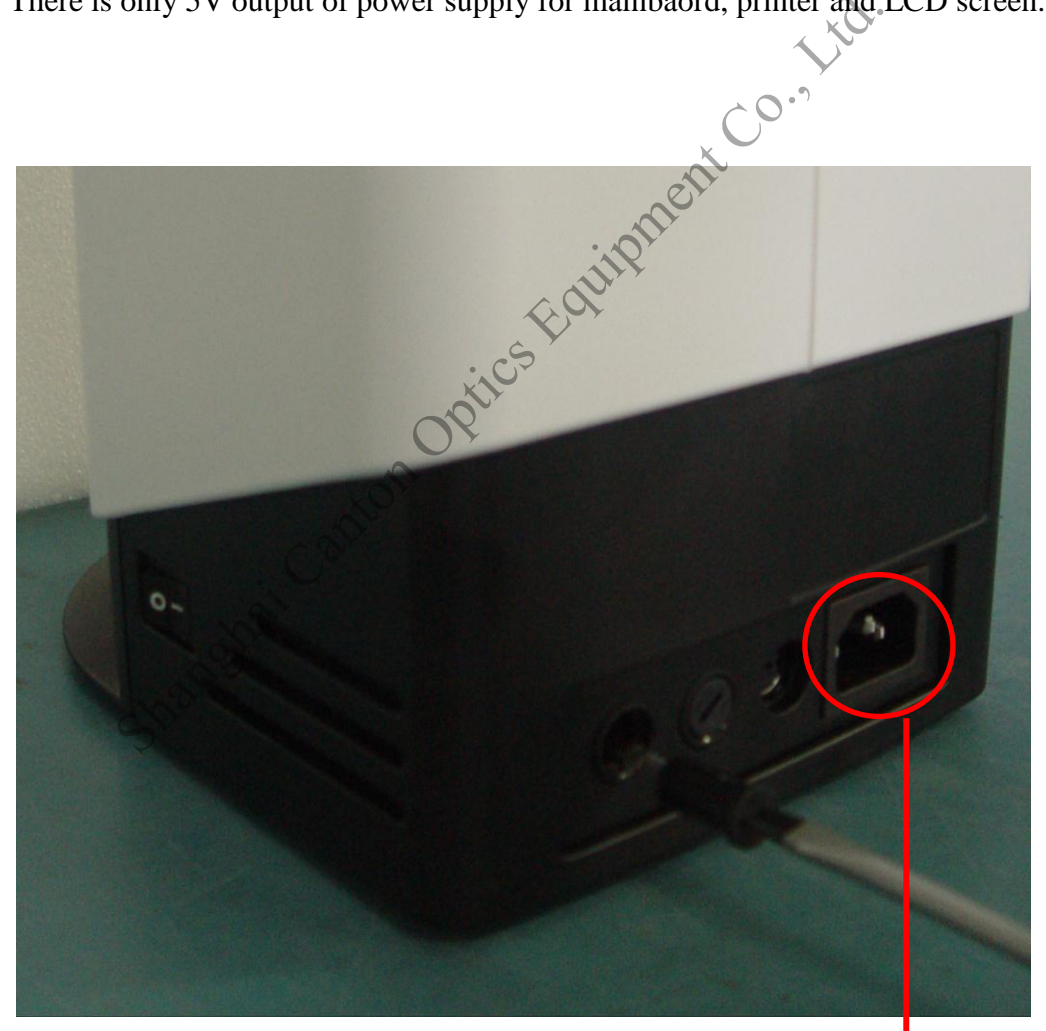

**NOT CONNECT POWER CORD**

**FIG.1-1**

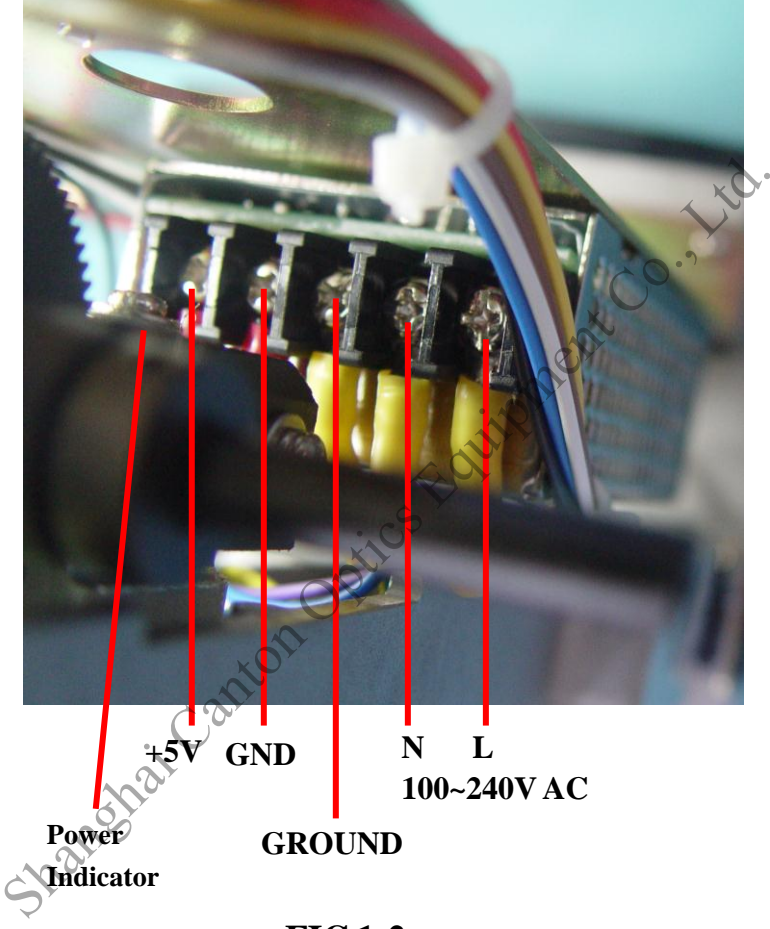

**FIG.1-2**

<span id="page-5-0"></span>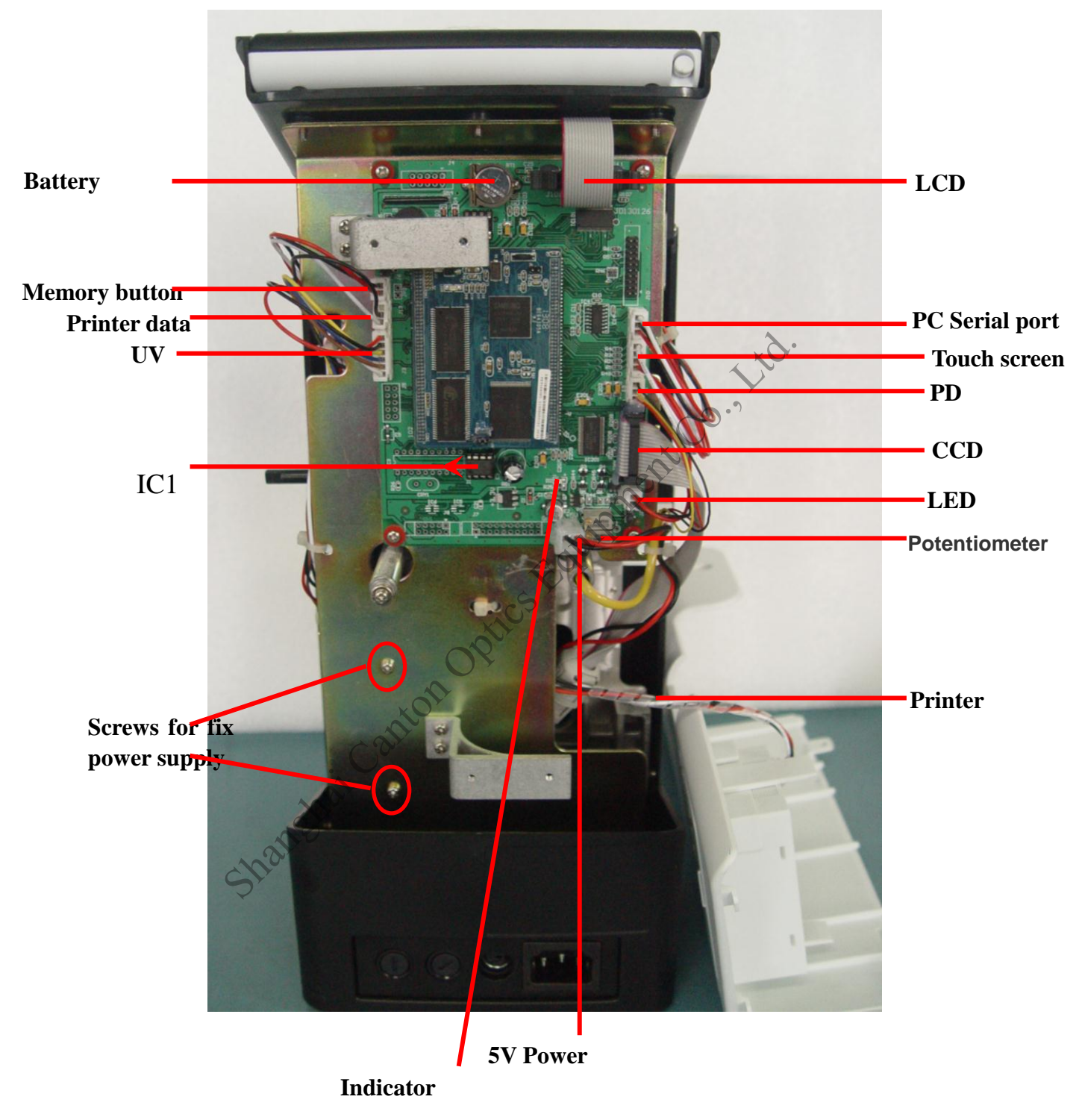

#### **3**、 **INTRODUCTION AND REPAIR OF MAINBOARD**

**FIG.2-1**

The indicator should be light when the mainboard electrify. If the indicator doesn't light, check the connection cable of 5V power.

If the time doesn't show correct or go on, replace the 3V battery(Turn off the lensmeter before replacement and make the positive pole upwards).

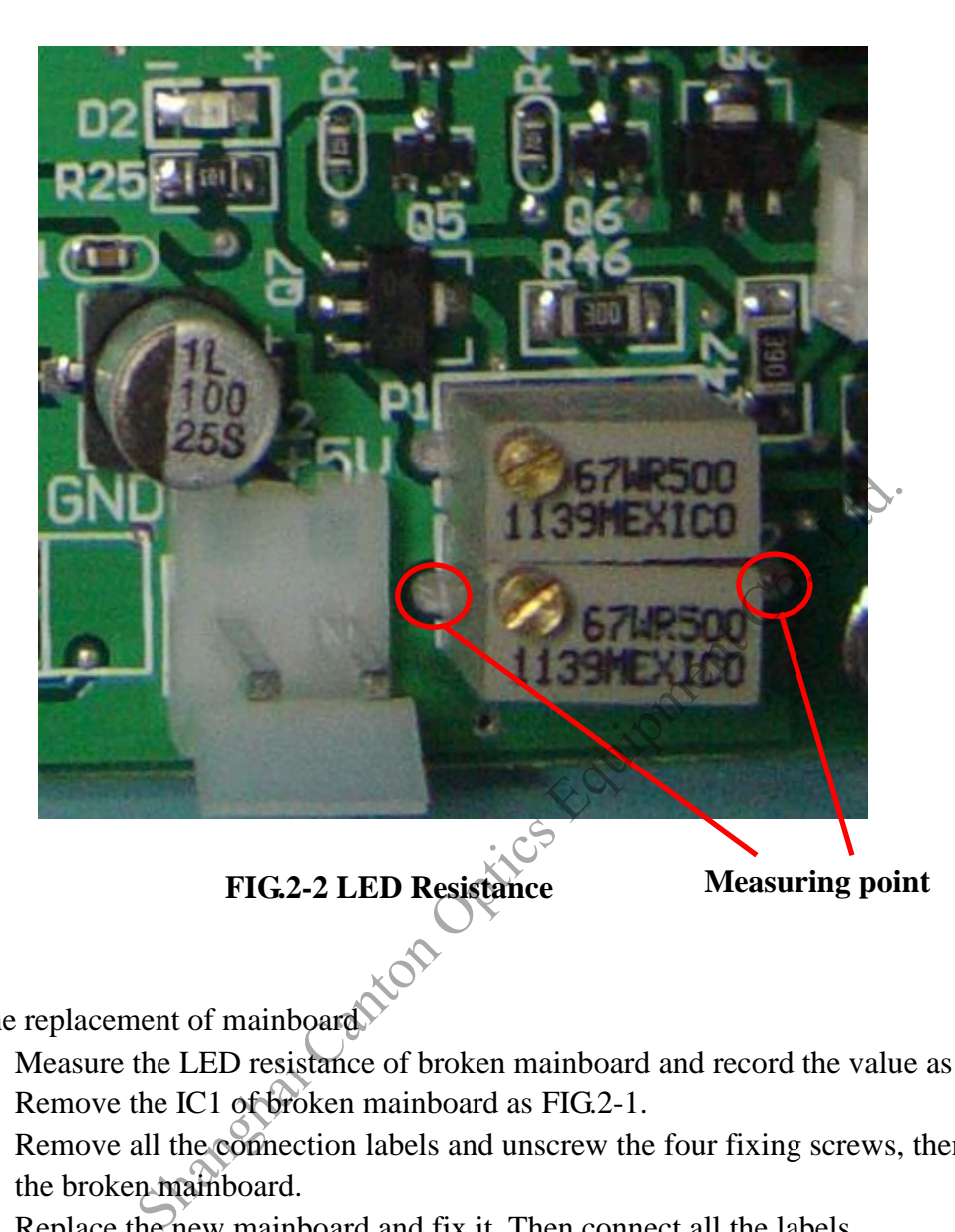

The buzzer will sound once when the mainboard electrify and it means the mainboard is working well.

The replacement of mainboard

- ① Measure the LED resistance of broken mainboard and record the value as FIG.2-2.
- ② Remove the IC1 of broken mainboard as FIG.2-1.
- ③ Remove all the connection labels and unscrew the four fixing screws, then remove the broken mainboard.
- ④ Replace the new mainboard and fix it. Then connect all the labels.
- ⑤ Adjust the LED resistance value of new mainboard as FIG.2-2 to make the same as broken one.
- ⑥ Take the IC1 of broken mainboard to the new mainboard. Take care of the IC chip as the arrow shown on FIG.2-1.

NOTE: Not connect the power to lensmeter when measuring the LED resistance value. Choose 2K resistance in multimeter.

The LCD screen show INITIAL ERROR when turn on the power.

①Is the dust cap on lens holder?

②Is the nosepiece, marking lever or other object in the way of LED to CCD?

③Is there green light as FIG.2-3? If not, check the connection label of LED as FIG.2-1. If necessary, check the LED board. Disassemble the left and right shells and unscrew the screws marked by red ring as FIG.2-5.

④Clean the two windows marked by red ring as FIG.2-4(The stability could also been interfered by dust on the windows)。

⑤Check the connection label of CCD as FIG.2-1.

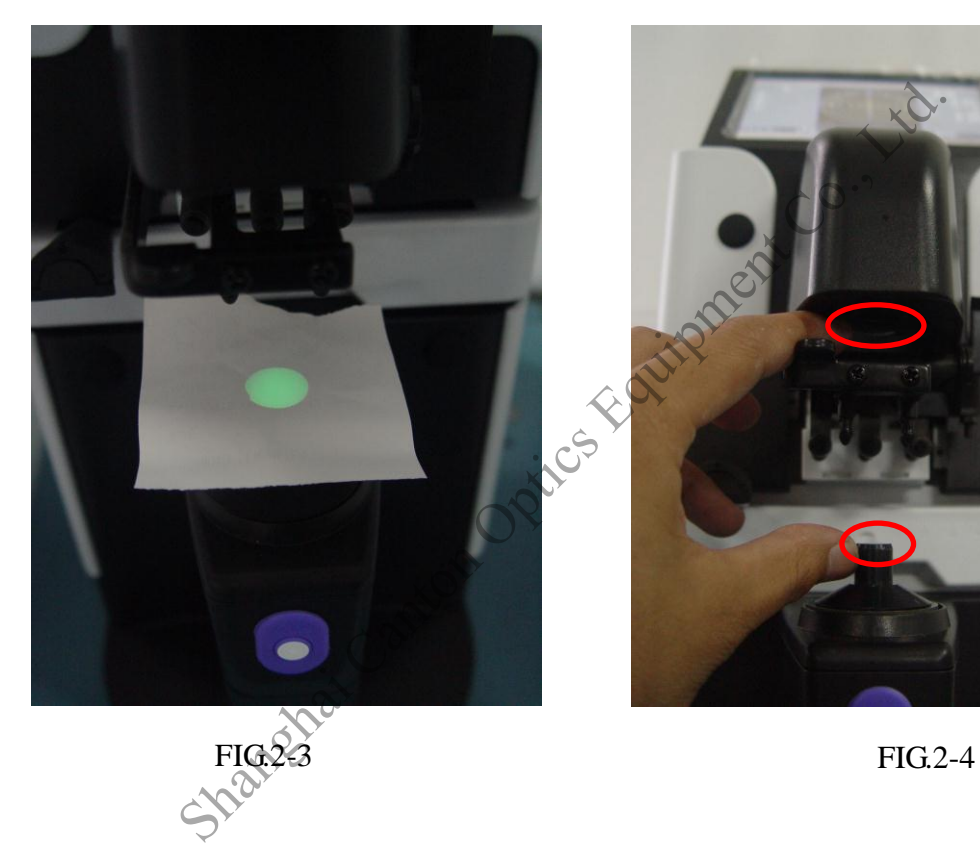

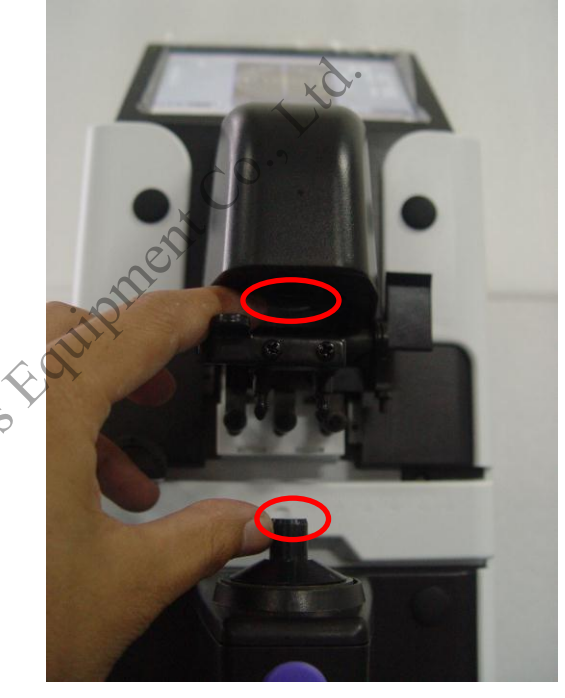

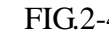

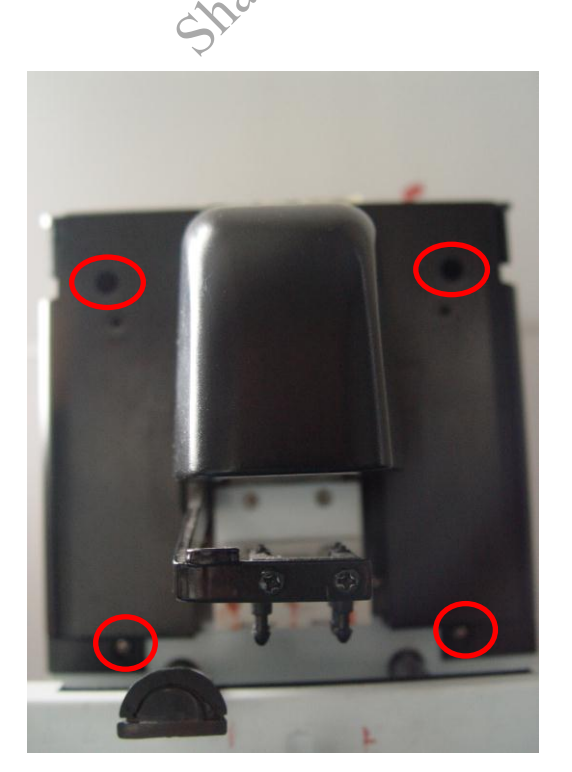

# <span id="page-8-0"></span>Indicator light 5V power Touch screen from mainboard LCD from mainboard Touch screen LCD **FIG.3-1** Sharehold Canton Optics Equipment Co., white or abnormal, check the correction of Strategy and Street Co., white or abnormal, check the correction of Street Street Co., white or abnormal, check the condition of Street Co.

#### **4**、**INTRODUCTION AND REPAIR OF LCD DISPLAY**

If the LCD is black, check the 5V powe as FIG.3-1.

If the LCD display different color, white or abnormal, check the connection lable of LCD as FIG.3-1.

If the touch screen doesn't work, check the the connection lable of touch screen as FIG.3-1.

#### **5**、**INTRODUCTION AND REPAIR OF PD PART**

<span id="page-8-1"></span>If the PD doesn't work, check the connection cable as FIG.2-1.

#### **6**、**INTRODUCTION AND REPAIR OF PRINTER**

<span id="page-9-0"></span>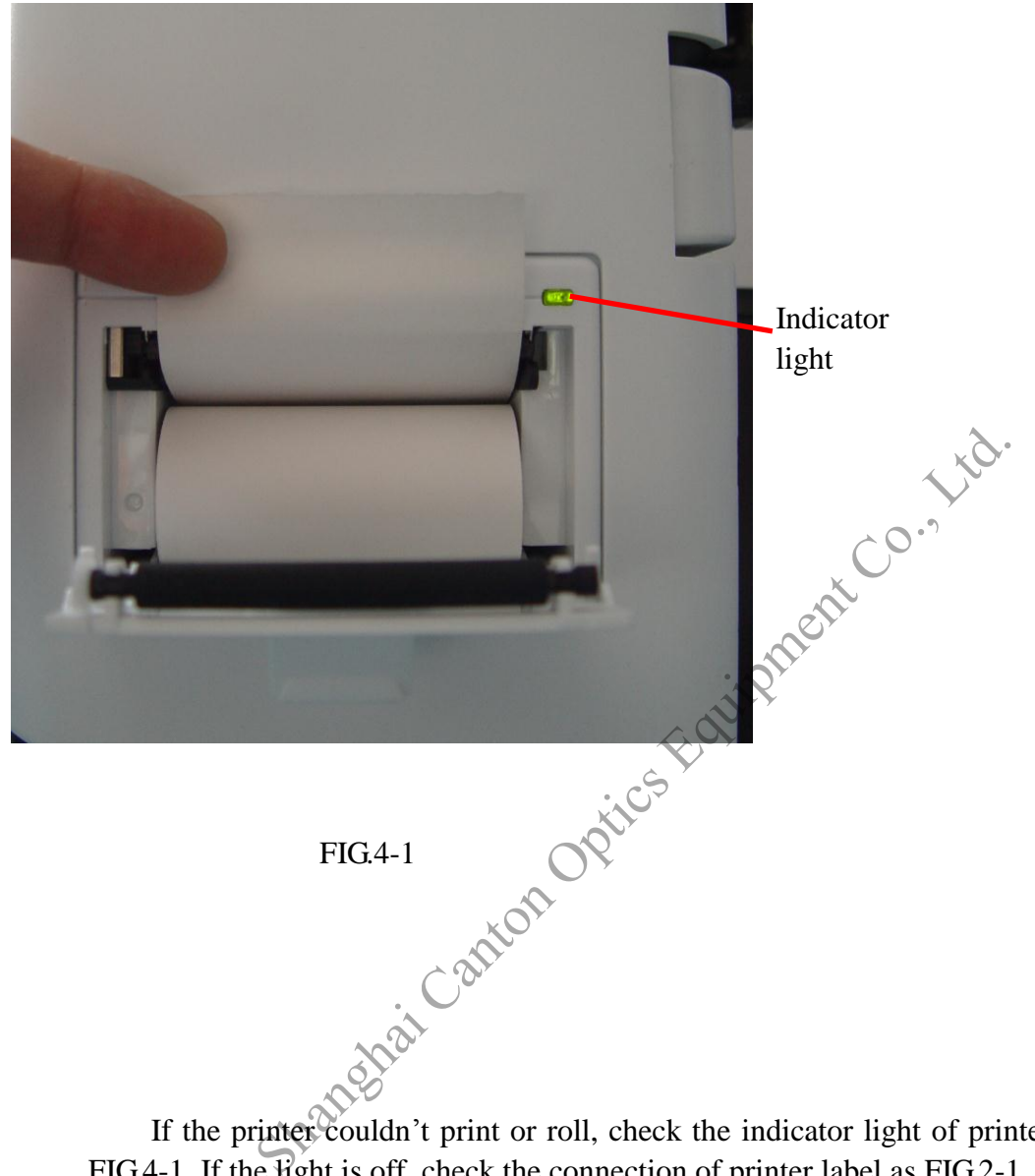

If the printer couldn't print or roll, check the indicator light of printer power as FIG.4-1. If the light is off, check the connection of printer label as FIG.2-1.

If the light flashes, check the printer paper and cover.

If the printer roll, but not print, you can set the printer paper correctly as FIG.4-1.

#### **7**、**INTRODUCTION AND REPAIR OF UV PART**

<span id="page-10-0"></span>If LCD doesn't display UV: 100% when no lens was set in the process of measuring UV. Clean the windows marked by red ring as FIG.5-1 and restart UV.

If you want to check the UV PCB, Unscrew the screws marked by blue square as FIG.5-1 and disassemble the shells. The UV PCB contains emitting board and receiving board.

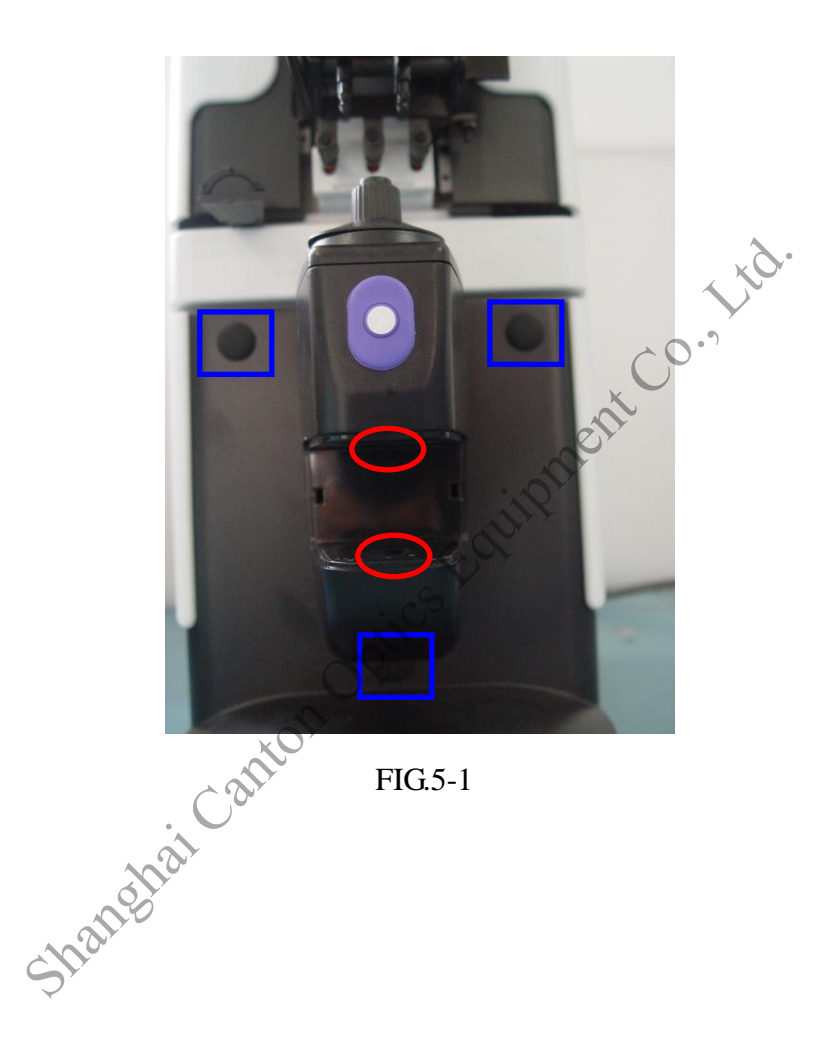

# **APPENDIX 1**、**ASSEMBLE AND DISASSEMBLE OF OUTER**

**SHELL**

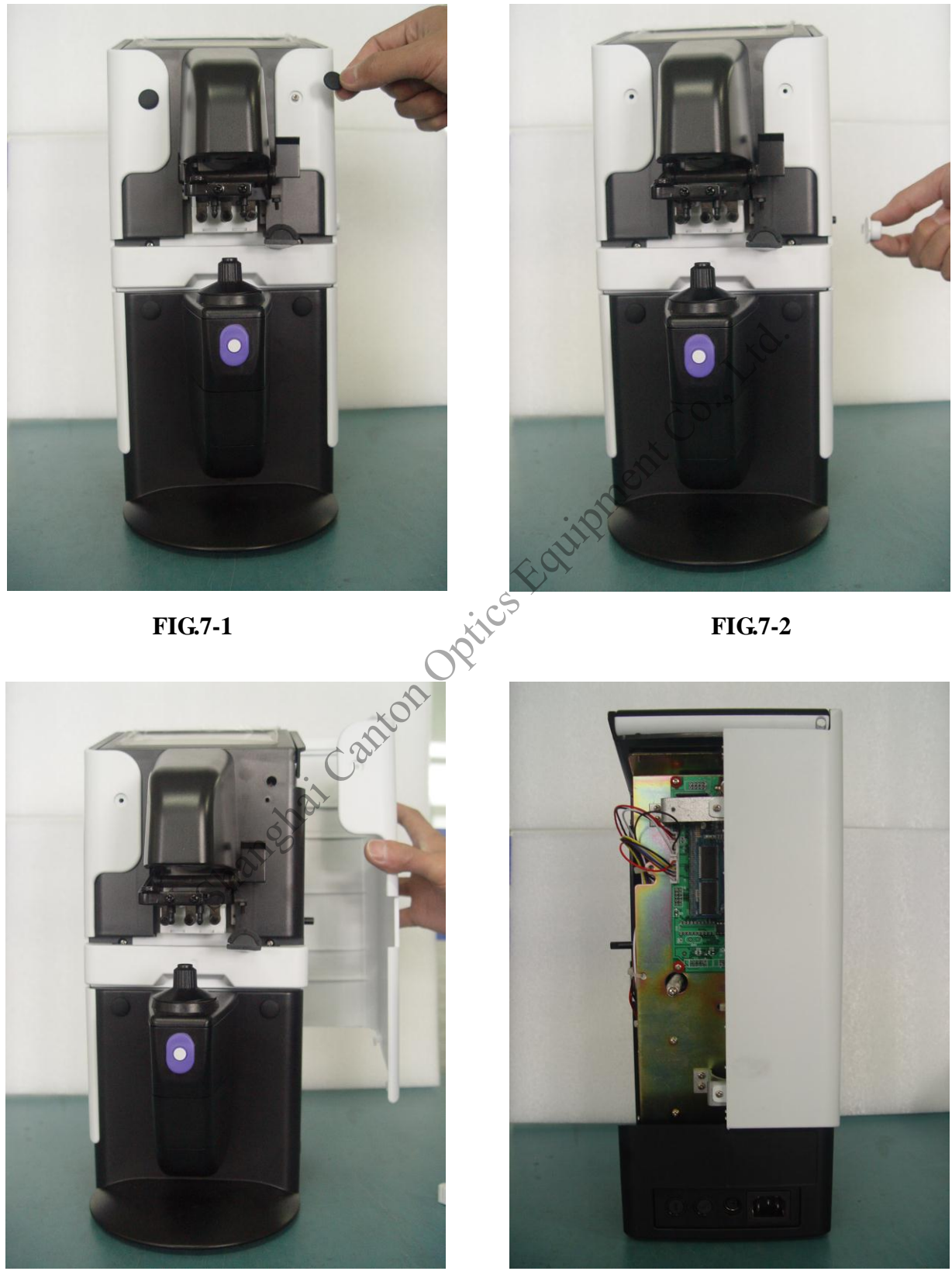

**FIG.7-3 FIG.7-4**

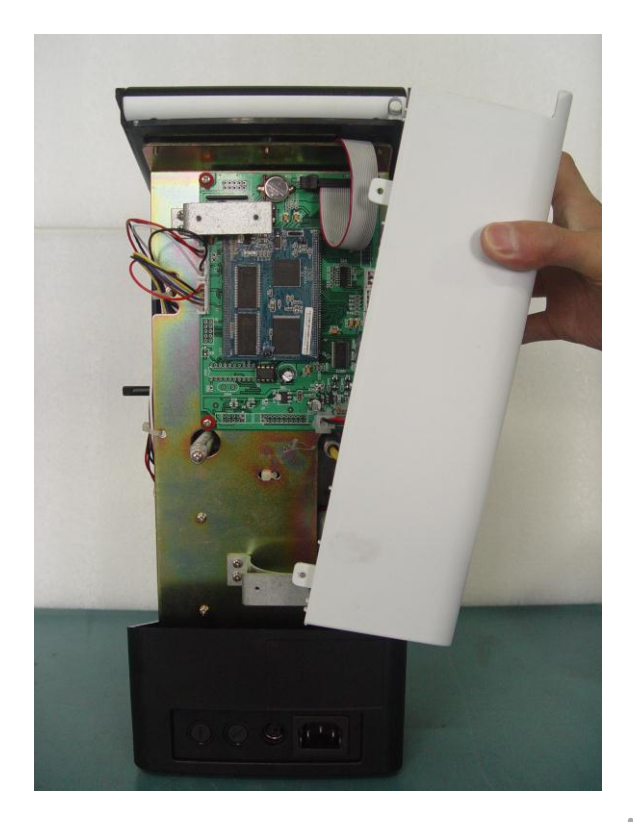

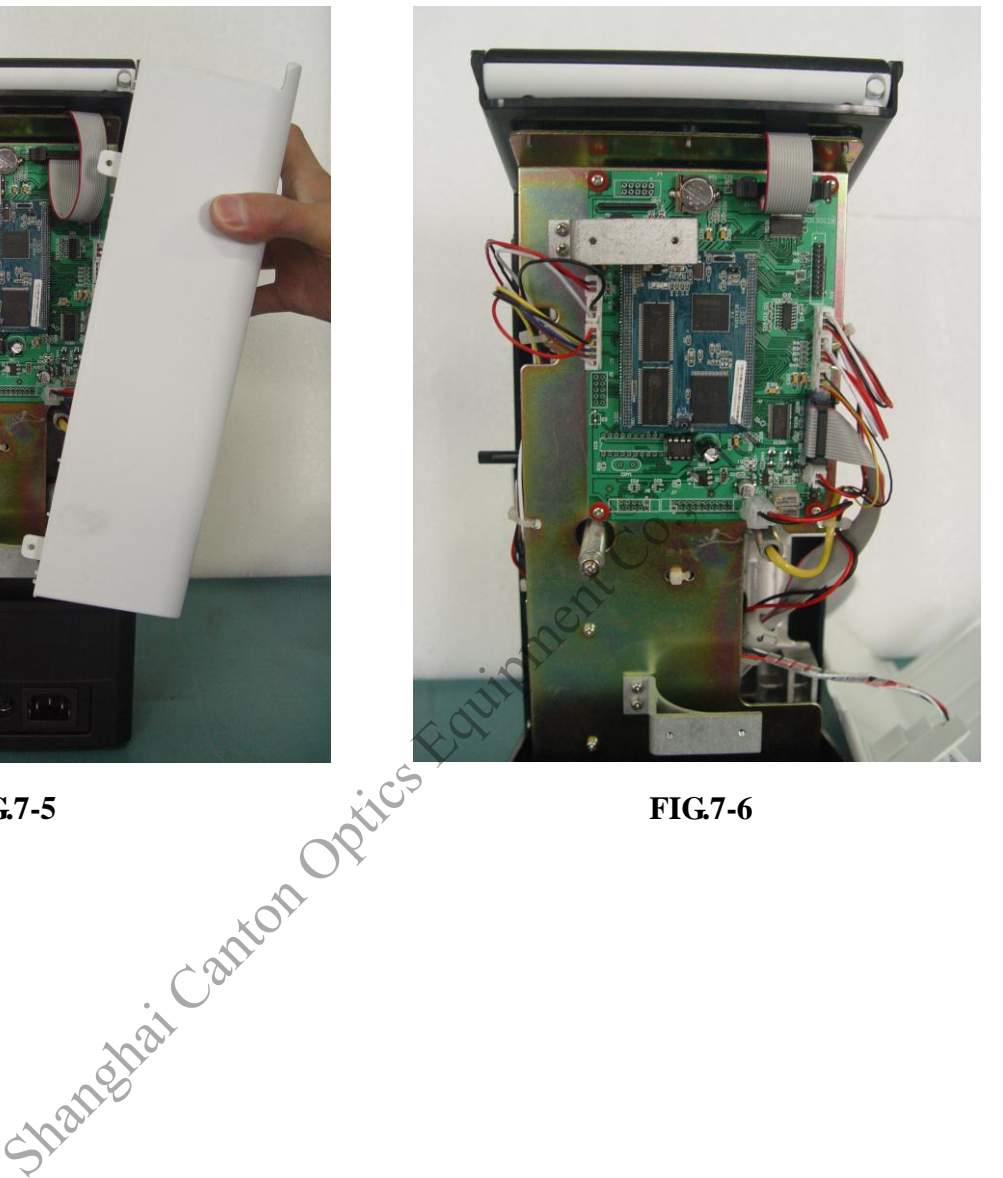

**FIG.7-5 FIG.7-6**

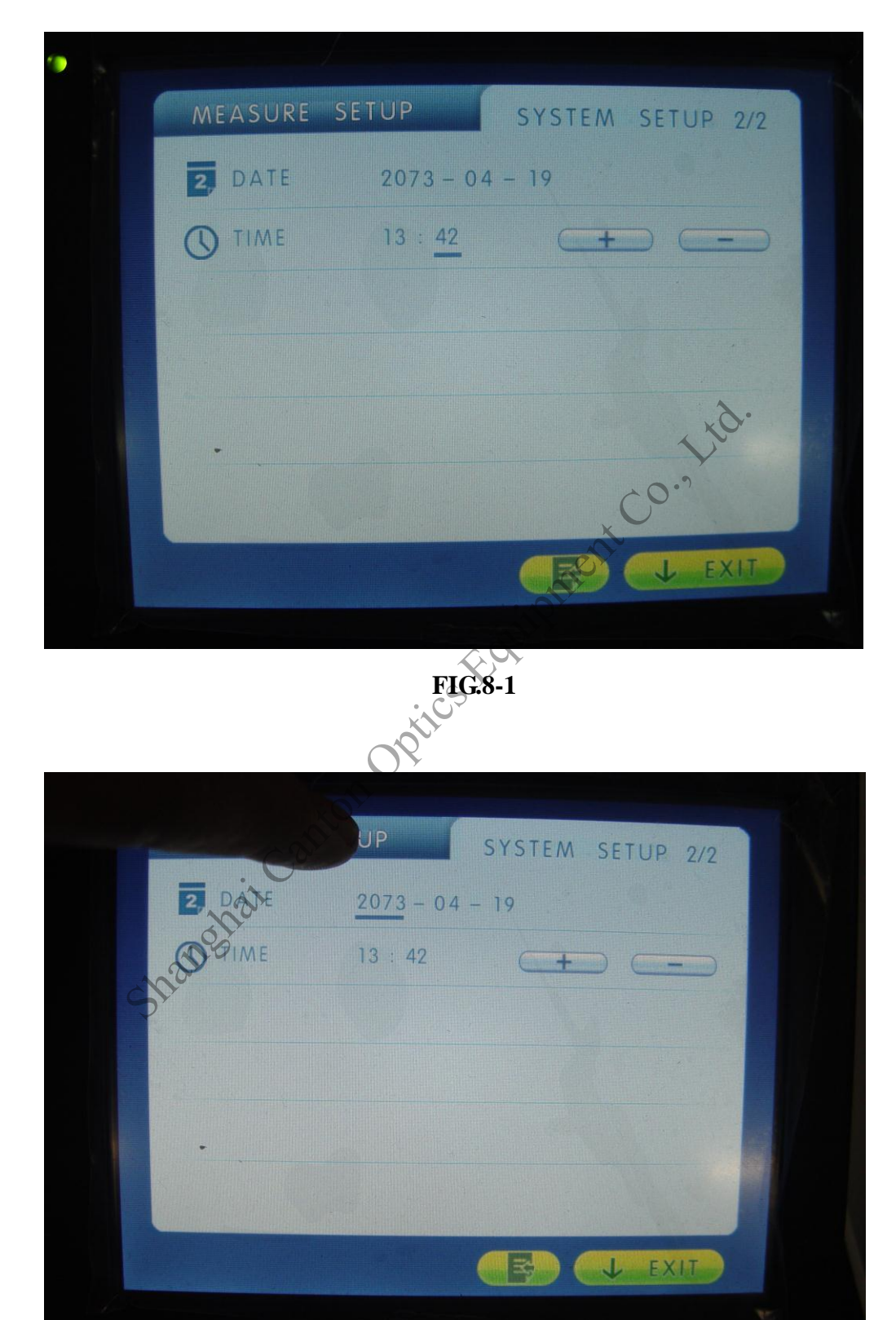

## **APPENDIX 2**、**INTRODUCTION OF CALIBRATION**

**FIG.8-2**

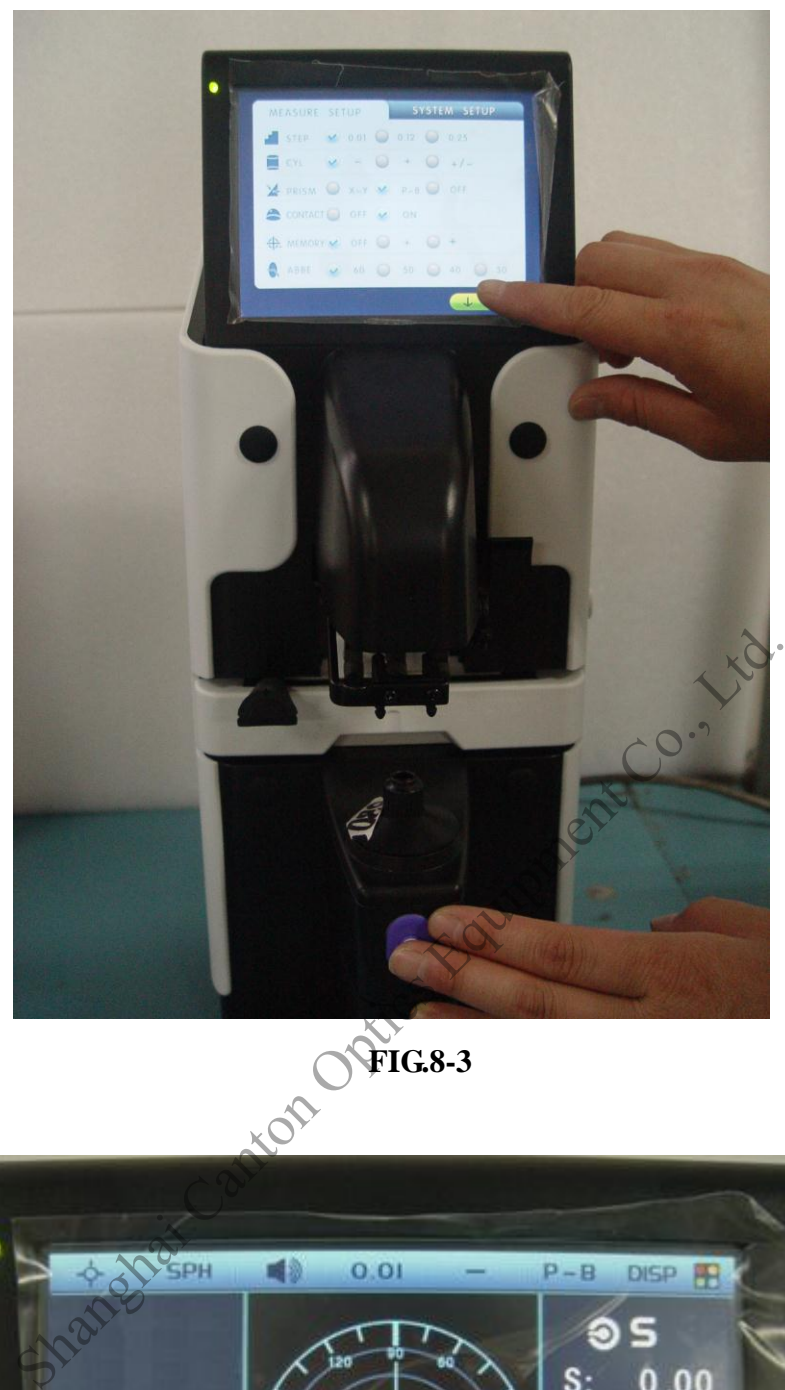

**FIG.8-3**

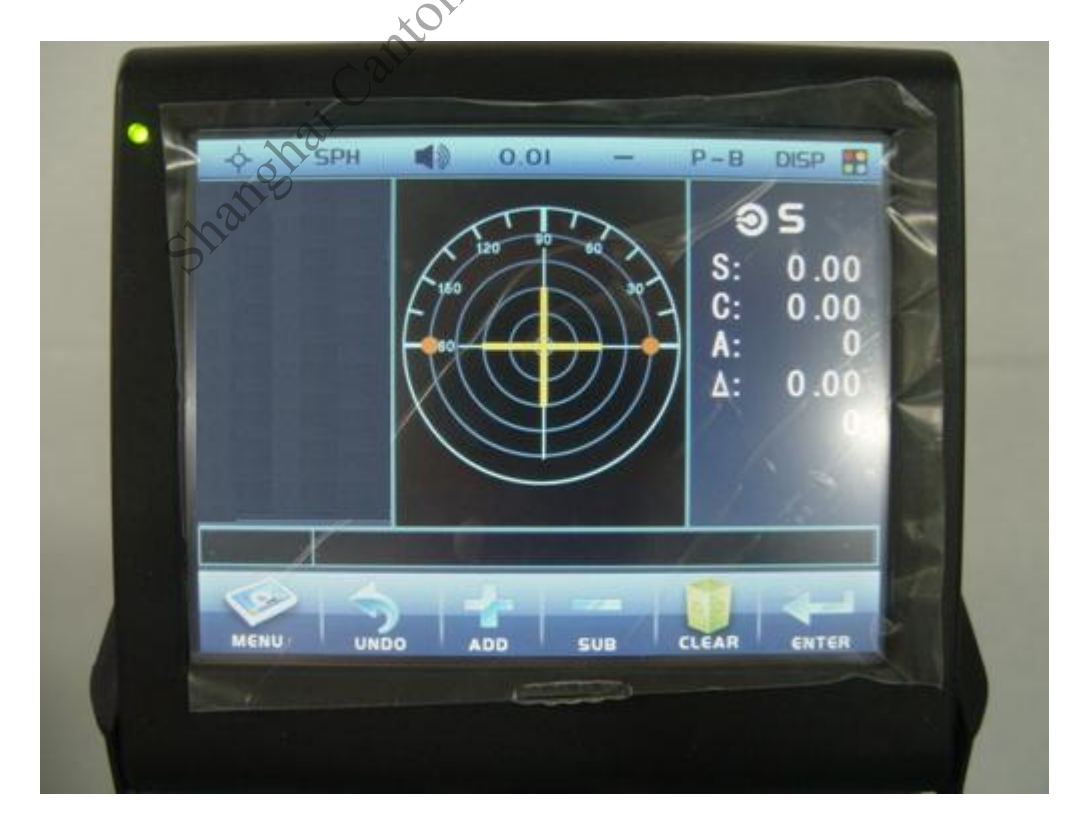

The diopter is calibrated as shown on the followsing:

①Enter the Menu SYSTEM SETUP 2/2 and set the time to 2073-4-19,13:42, as FIG.8-1.

②Press MEASURE SETUP to enter menu MEASURE SETUP as FIG.8-2.

③Press memory button first and then press EXIT to enter the calibration menu as FIG.8-3.

 $\textcircled{4}$ Set the calibration lens and press + or – to adjust the calibration degree as FIG.8-4.

⑤When the data have been fixed, press CLEAR to exit.

**Caution: lens must be set in the calibration.**

Shanghai Canton Optics Equipment Co., Ltd.